# **Terminal Editor for C500C**

**UMI-R3-166**

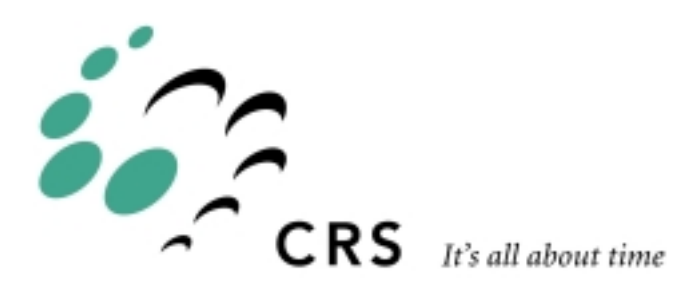

# **Terminal Editor**

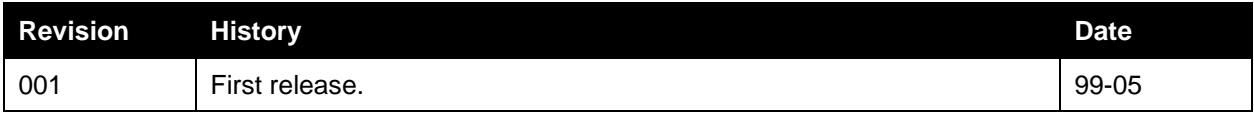

# **Contents**

#### Chapter 1

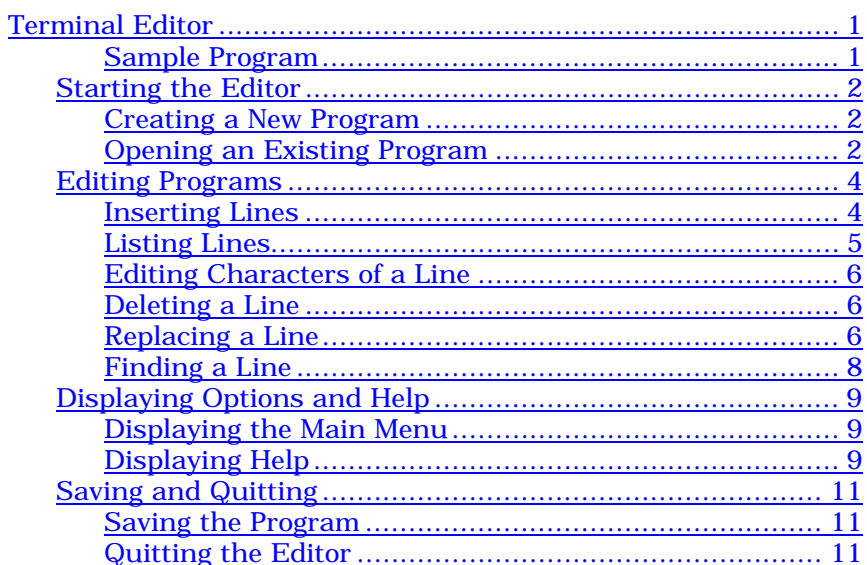

## <span id="page-4-0"></span>CHAPTER 1

# **Terminal Editor**

On a C500C controller, you can edit or create a program on the controller using the editor available through the terminal

When using the editor, you can:

- Open a program
	- Open a new program
	- Open an existing program
- List all the lines of a program
- Find a specific line
- Edit the characters in a line
- Modify an entire line at one time
	- Insert a line
	- Replace a line
	- Delete a line
- Save the program and exit from the editor
- Get help on editing features

#### **Sample Program**

The examples in the next sections use this sample program.

```
1:ready()
2:move(a)
3:move(b)
4:finish()
5:grip(1)6:finish()
7: printf(" The program is finished running \n\")
```
# <span id="page-5-0"></span>**Starting the Editor**

When you start the editor, you can create a completely new program or work on an existing program.

### **Creating a New Program**

To create a new program file and start editing the program, you need to access the editor. You do this by entering the edit command and the program name.

>>edit new\_filename >>edit pick\_place >>edit dispense

Since the program does not exist, the terminal responds with:

That file does not exist. Do you want to create it?  $(y/n)$ 

If you want to create the program, type y. The file name and the main menu are displayed.

 **File Name**: *new filename*

```
'I'nsert
'L'ist
'E'dit
'D'elete
'R'eplace
'F'ind
'S'ave
'H'elp
'M'enu
'Q'uit
:
```
The main menu displays all of the possible editing commands. After this menu, the prompt changes from "**>>**" to "**:**" because the terminal is now in EDIT mode.

#### **Opening an Existing Program**

To open an existing program you need to start the terminal and name the existing program.

```
>>edit old_filename
>>edit pick_place
>>edit dispense
```
The file name and the main menu are displayed.

 **File Name**: *old\_filename*

| 'I'nsert        |
|-----------------|
| 'L'ist          |
| 'E'dit          |
| 'D'elete        |
| 'R'eplace       |
| ' <b>F</b> 'ind |
| 'S'ave          |
| 'H'elp          |
| 'M'enu          |
| 'Q'uit          |
|                 |

The main menu displays all of the possible editing commands. After this menu, the prompt changes from "**>>**" to "**:**" because the terminal is now in EDIT mode.

## <span id="page-7-0"></span>**Editing Programs**

The main menu lists all of the available editing functions.

To perform an editing function,

- type the single letter for that function
- type the number of the line to perform that function on
- press the Enter key.

If you enter a non-existent command, you get the error message:

```
*** You entered a wrong char ***
```
If you enter a non-existent line number, you get the error message:

```
*** You entered a wrong LINE NO. ***
```
## **Inserting Lines**

The Insert command is used to insert a new line or series of lines into the program.

When you insert a line, you specify a current line number. Your new line is inserted immediately before your current line with that number.

#### **Inserting One or More New Lines**

Starting with the sample program:

```
1:ready()
2:move(a)3:move(b)
4:finish()
5:grip(1)6:finish()
7: printf(" The program finish running \n\")
```
To insert a new line 2, enter

i2

After you press the Enter key, the editor prompt displays the line number

2:

Type in the new line and press Enter.

speed (10)

The editor prompt displays the line number of the next line.

3:

You have two options:

- Continue inserting lines by typing another line and pressing Enter.
- Quit inserting lines by pressing Enter.

If you inserted only speed(10) as a new line 2, the program is now:

```
1:ready()
2:speed(10)
3:move(a)
4:move(b)
```

```
5:finish()
6:grip(1)7:finish()
8: printf(" The program finish running \n\")
```
## **Listing Lines**

This command is used to list or display the contents of a line or a series of sequential lines.

#### **Listing a Single Line**

If you want to list line 3, use the list function, l, followed by the line number:

l3

Line 3 is displayed.

3:move(b)

#### **Listing a Series of Lines**

If you want to list lines 2 to 4, use the list function, l, followed by the line you want to start at (2), a comma, and the line you want to finish at (4).

l2,4

The lines are displayed:

2:move(a) 3:move(b) 4:finish()

#### **Listing from the Beginning**

If you want to list from the beginning of the program to a specific line, use the list function, followed by a comma (the editor assumes line 1), and then the line you want to finish at (3).

l,3

The lines are displayed:

1:ready() 2:move(a) 3:move(b)

#### **Listing to the End**

If you want to list from a specific line to the last line, use the list function and the line you want to start at.

 $13$ 

The lines are displayed:

```
3:move(b)
4:finish()
5:grip(1)6:finish()
7: printf(" The program finish running \n\cdot")
```
## <span id="page-9-0"></span>**Editing Characters of a Line**

This command allows you to change the characters of a line.

To edit the characters of a line, you need to enter the edit command (e) and the number of the line to edit.

#### **Example**

If you want to edit line 5, enter:

e5

Line 5 is displayed:

5:grip (1)

Use the right and left arrow keys to move the cursor along the line. Type new characters. Delete existing characters.

## **Deleting a Line**

This command deletes a line. Once deleted, a line cannot be restored.

To delete a line, enter the delete command, followed by the number of the line to be deleted.

d <line number>

Notice that no comma is required between the d and line number.

#### **Example**

Start with the sample program with a speed setting at line 2:

```
1:ready()
2:speed(10)
3:move(a)
4:move(b)
5:finish()
6:grip(1)7:finish()
8: printf(" The program finish running \n\")
```
To delete line 2

 $d2$ 

The program is now:

```
1:ready()
2:move(a)3:move(b)
4:finish()
5:grip(1)
6:finish()
7: printf(" The program finish running \n\")
```
#### **Replacing a Line**

Use this command when you want to delete an existing line and insert a new line all in one step. You can use this command to change more than one line at a time.

To replace a line, use the replace command (r) and the number of the line being replaced. There is no comma between the command and the number.

```
r line_number
```
**Replacing a Single Line**

If you want to replace line 2:

r2

The editor prompt changes to the line number:

2:

Type the new line. When you press Enter, it takes the place of line 2.

#### **Replacing a Series of Lines**

Start with the following sample program.

```
1:ready()
2:move(a)3:move(b)
4:finish()
5:qrip(1)6:finish()
7:printf("The program is finished running. \n")
```
If you want to delete lines 4 to 6 and insert a new line or new lines, you begin inserting at line 4 and continue until you are finished.

r4,6

The editor prompt changes to the earliest line number:

4:

Type a line, such as

calrdy()

and press Enter to insert a new line 4. The editor prompt changes to the next line number.

5:

To insert a new line 5, type the line, such as

ready()

and press Enter to insert a new line 5.

The editor prompt changes to the next line number.

6:

To stop inserting new lines, press Enter.

The program now has the following lines.

```
1:ready()
2:move(a)
3:move(b)
4:calrdy()
5:ready()6: printf("The program is finished running. \n\")
```
## <span id="page-11-0"></span>**Finding a Line**

There are two ways of using this command:

The format for finding a line is:

f

**Note:** The Find command is case sensitive for lowercase and UPPERCASE letters.

#### **Finding a Specific Line**

If you want to find the line, printf ("The program is finished running.  $\\ n$ "), enter the find command:

f

The editor prompts you for the string of characters of the line.

Please enter your string:

Enter the string

printf ("The program is finish running.  $\n\langle n'' \rangle$ 

The editor displays the line with its number.

8: printf ("The program is finish running. \n")

#### **Finding Similar Lines**

If you want to find all occurrences of "move", you can also use the find command. Enter:

f

The editor prompts you for the string of characters of the line.

Please enter your string:

Enter

move

The editor displays:

2: move (a) 3: move (b)

If no match to the string is found, the editor displays the message:

```
No match for this string ...
```
# <span id="page-12-0"></span>**Displaying Options and Help**

## **Displaying the Main Menu**

This command displays all of the command options available, but in less detail than the help command.

m

The editor displays:

**File Name**: filename

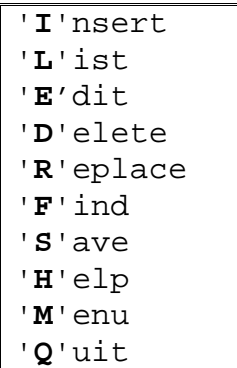

## **Displaying Help**

You use the help command to display all of the editor options. The format is: h

The editor displays:

'**I**'nsert <LINE #>

Exp: I3 'Insert before Line#3'

'**L**'ist <FROM>,<TO>

Exp: L 'List all'

- L1,3 'List from Line#1 to Line#3'
- L1 'List Line#1 only'
- L1, 'List from Line#1 to end of file'
- L,3 'List from Line#1 to Line#3'

'**D**'elete <FROM>,<TO>

Exp: D3,6 'Delete from Line#3 to end of Line#6'

'**F**'ind 'list lines containing a string'

'**E**'dit <LINE #>

Exp: E3 'Display and Edit the characters in line #3' '**R**'eplace <FROM>,<TO>

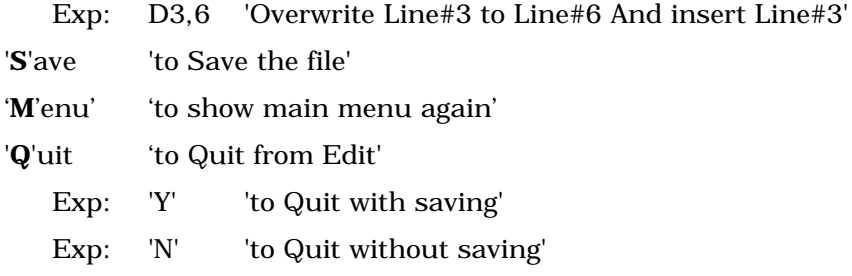

# <span id="page-14-0"></span>**Saving and Quitting**

## **Saving the Program**

Use this function to save changes of the program. The save format is: s

If there were no changes to save, the editor responds with:

```
No changes made on this file !!!
```
## **Quitting the Editor**

This command exits the editor.

q

#### **Example**

After all editing is complete, enter the Quit command:

q

The editor responds with:

Do you want to Save ('Y'es / 'N'o) ?

If you enter **Y**, the program is saved, the editor is exited, and control is passed back to the command line interpreter

> for ash

\$ for operating system

If you enter **N**, the editor is exited without saving changes to the program.

Any other input returns you back to the editor prompt, **:**.